3月13日(月)より、セキュリティ強化を目的として信用金庫専用のソフトウェアトー クン「しんきん(個人)ワンタイムパスワード」をリリースすることといたしました。 新しいソフトウェアトークンの提供に伴い、現在ご利用のシマンテック製ソフトウェアトー クンの取扱いを変更させていただきますので、内容をご確認のうえご利用いただきますよう お願い申し上げます。

### 1. 新しいソフトウェアトークンについて

(1)入手方法および利用開始方法

AppStore または GooglePlay からWEBバンキングサービス用のソフトウェアトー クンを入手してご利用いただきます。詳しい入手および登録方法は、3~4ページを ご参照ください。

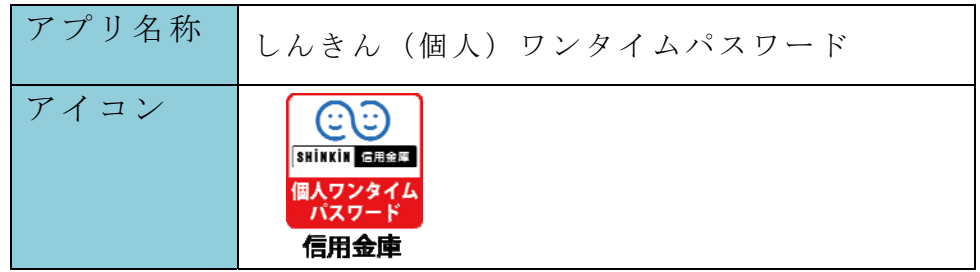

(2)利用手数料

無料※

※本アプリのダウンロードの際の通信料はお客様の負担となります。

(3)ご提供開始日

平成29年3月13日(月)

## 2. 現在ご利用のソフトウェアトークン(シマンテック社製)の取扱について

 (1)スマートフォン用ソフトウェアトークンの取扱い 当面の間、継続してご利用いただけますので、新しいソフトウェアトークンに切り 替えていただく必要はありません。

なお、7月24日(月)以降、シマンテック社製のソフトウェアトークンは、IB に登録できなくなります。機種変更等でソフトウェアトークンを再インストールする 場合は、新しいソフトウェアトークンをご利用ください。

(2)デスクトップ用ソフトウェアトークンの取扱い

 当面の間、継続してご利用いただけますが、パソコンがマルウェア/ウイルス感染 等で遠隔操作され、不正に送金される事例が発生していることから、新しいソフトウ ェアトークン(スマートフォン用)に切り替えていただきますようお願いします。

以 上

<参考>スマートフォン用 現ソフトウェアトークンと新ソフトウェアトークンの比較表

|               | 現在のトークン                                                                                                    | 新しいトークン                                                                                                  |
|---------------|----------------------------------------------------------------------------------------------------|----------------------------------------------------------------------------------------------------|
| 新規利用          | 平成29年7月23日 (日) まで登録す<br>ることが可能です。<br>現在利用中のお客様は、引き続きご利用<br>できます。                                           | 平成29年3月13日 (月) より、イン<br>ターネットバンキングに登録のうえご<br>利用できます。                                                     |
| 名称            | VIP Access                                                                                                 | しんきん(個人)ワンタイムパスワード                                                                                       |
| 提供元           | シマンテック社                                                                                                    | しんきん情報システムセンター                                                                                           |
| 機能            | ・ワンタイムパスワードの生成                                                                                             | ・ワンタイムパスワードの生成                                                                                           |
| アイコン          | <b>VIP Access</b>                                                                                          | SHINKIN 信用金庫<br>個人ワンタイム<br>パスワード<br>信用金庫                                                                 |
| アプリ画面<br>イメージ | $\equiv$<br><b>VIP Access</b><br>$^{+}$<br>クレデンシャルID<br>SYMC XXXX XXXX<br>セキュリティコード<br>30<br>Symantec. VIP | CO <sub>D</sub><br>Face to Face<br>?<br>Ξ.<br>しんきんワンタイムパスワード<br>XXXXXX<br>シリアル番号<br><b>SKTS XXXXXXXX</b> |

# 【別添資料】スマートフォン用 新ソフトウェアトークンの利用方法

1. しんきん(個人)ワンタイムパスワード [ 〇〇 ] の入手方法

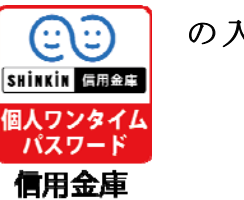

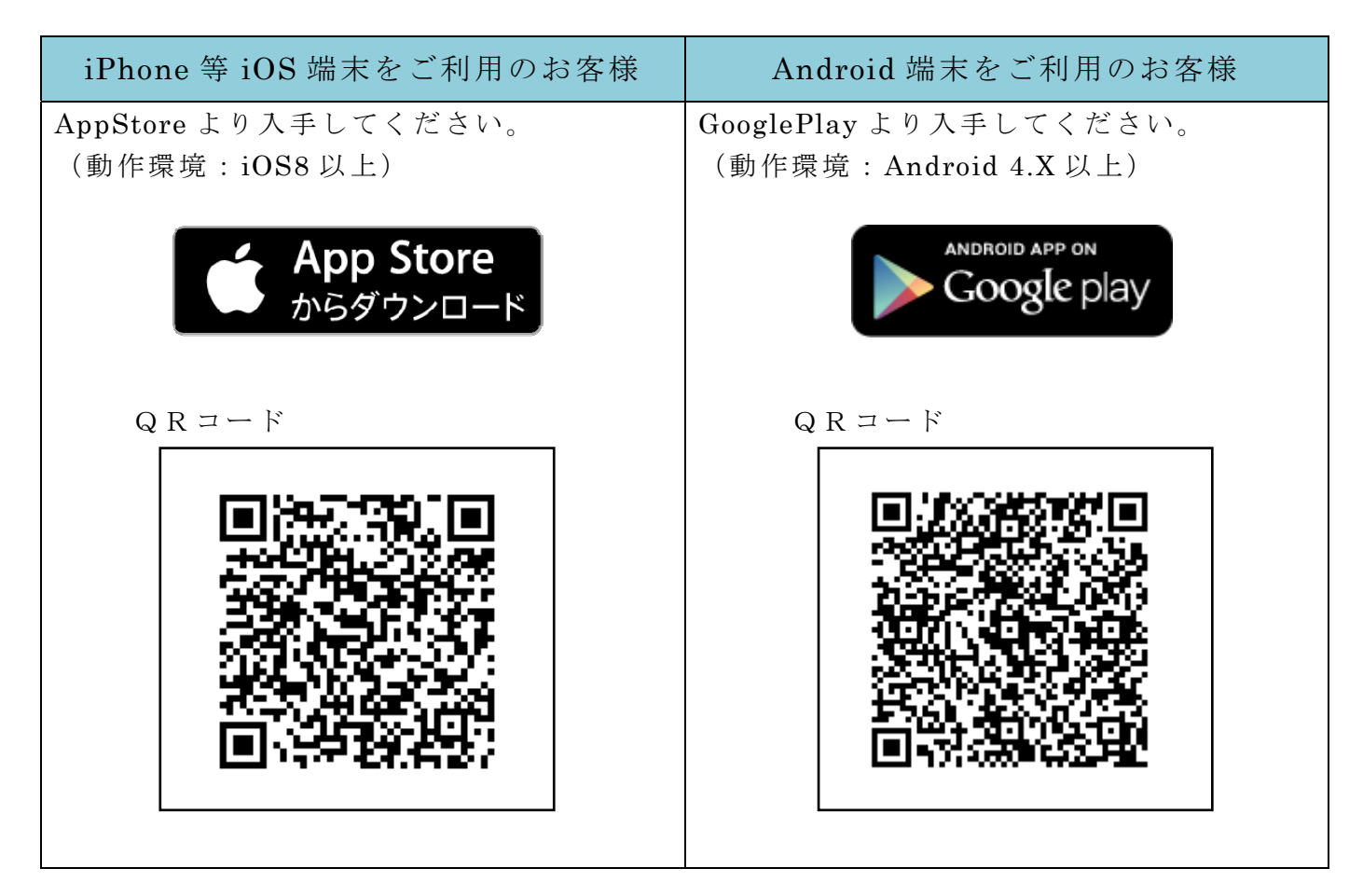

## 2.ワンタイムパスワードの利用開始方法

 ワンタイムパスワードの利用を開始するには、ログイン画面にある、ワンタイムパスワー ドの「利用開始」から進み、画面の説明にもとづき利用開始の登録作業を行ってください。 また、現在のソフトウェアトークンから交換する場合は、ログイン画面にあるワンタイム パスワードの「交換」から進み、画面の説明にもとづき交換作業を行ってください。

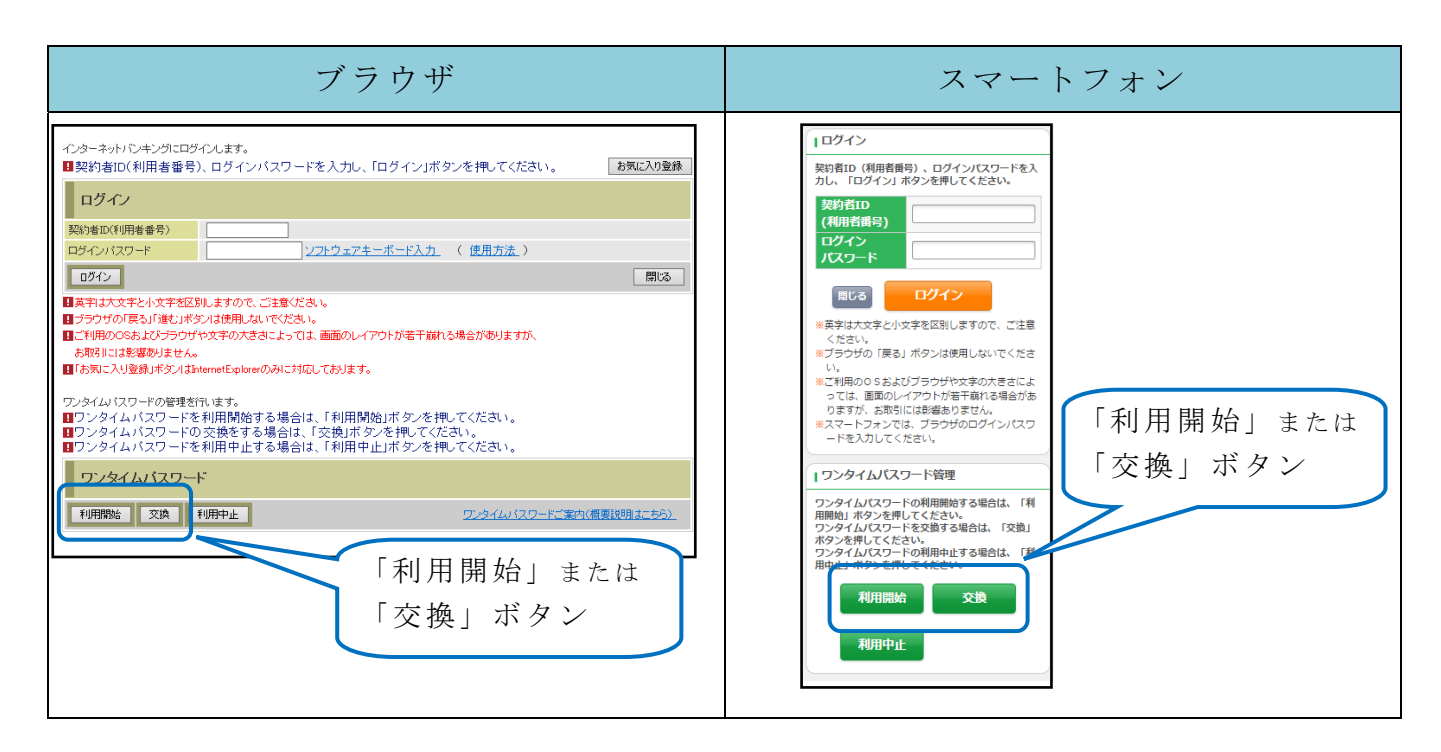

アプリを起動すると「ワンタイムパスワード」「シリアル番号」が、下図のとおり表示さ れます。

また、初回起動時に「ご利用規程」「アプリの使い方」の画面が表示されますので、ご一 読いただいき、インターネットバンキング上の画面説明にもとづきワンタイムパスワードの 「利用開始」の操作を行ってください。

 なお、画面右上のメニューよりヘルプ画面がありますので、操作に困った場合等にご参照 ください。

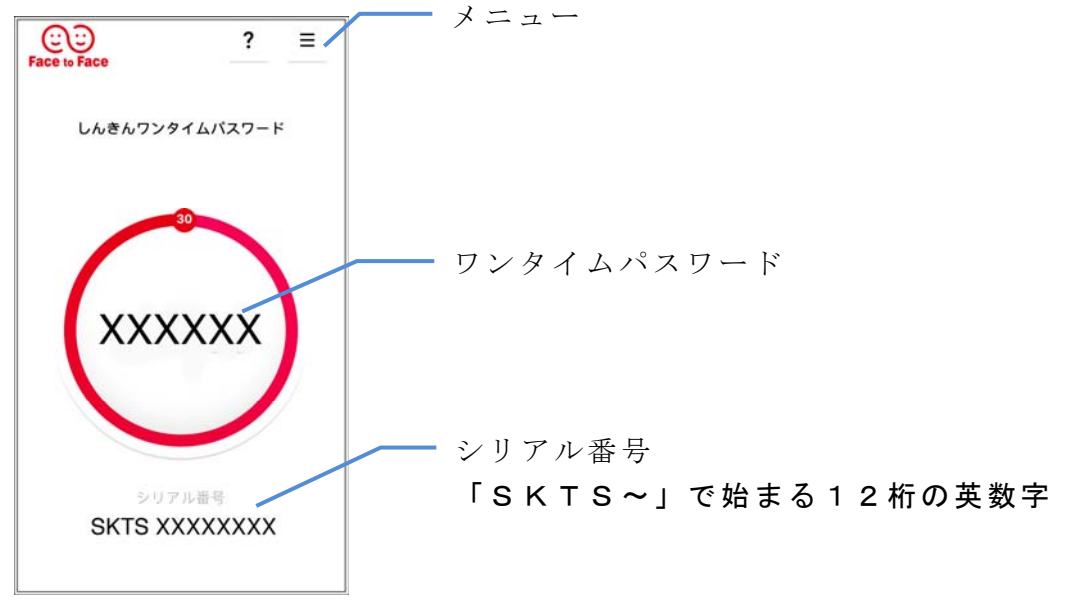